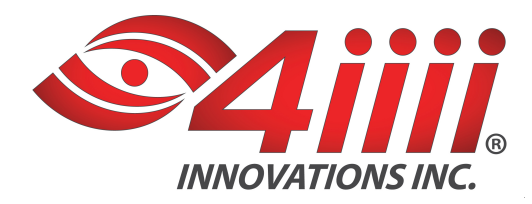

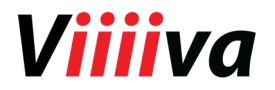

# **Viiiiva Firmware 2.0.0 Upgrade Instructions - Android**

# **Download time:**

• 5 minutes

# **File:**

• 4iiii Device Configuration app: https://play.google.com/store/apps/details?id=com.fouriiii.app.gearconfig 

# **Instructions:**

- 1. Open your smartphone.
- 2. Turn on your WIFI or Cellular data.
- 3. Ensure that your Viiiiva has a live CR2032 battery before attempting the upgrade.
- 4. On your Android device, turn on Bluetooth in your device settings. If Bluetooth is off, you'll be prompted to turn it on as soon as you open the 4iiii Device Configuration app.
- 5. Wake up your Viiiiva by moistening the sensor patches on the strap and putting Viiiiva on your chest.
- 6. Open the 4iiii Device Configuration app.
	- i. If Viiiiva is selected as the default device and you've connected to it before, the app will automatically try to connect to your Viiiiva. If you have not yet upgraded, the device default name will be "ViiiivaXXXX", where XXXX is unique id for your Viiiiva.
	- ii. If Viiiiva isn't connecting automatically, press the "Cancel" button then press on the magnifying glass to force the app to search for all Bluetooth-enabled devices in range.
	- iii. Select your Viiiiva from this list then press the "Connect" button.
- 7. If you have not yet done so, log into your 4iiii account on your smartphone:
	- i. Go to the Profile screen (access via the slide out navigation drawer menu).
	- ii. Enter your username and password and press "Sign In".
	- iii. If you had to log into your account, you will need to disconnect from your Viiiiva, from the Viiiiva Configuration View and reconnect. Go to step 5 ii.
- 8. To update Firmware:
	- i. If you are logged into your 4iiii account, the app will automatically offer you the upgrade as soon as the Viiiiva is connected with the app. In order for the app to check for firmware upgrades, you have to be logged into your 4iiii account.
	- ii. Press the "Start update" button. A new Upgrading Firmware view will then display the progress of the upgrade.
	- iii. While your Viiiiva is being upgraded, do not turn off Bluetooth on your Android device or quit the application. Doing this will cause the upgrade to be unsuccessful and will require reconnecting to your Viiiiva to restart this process from step 5.
	- iv. Once the upgrade is complete, a pop up will appear with the following message:

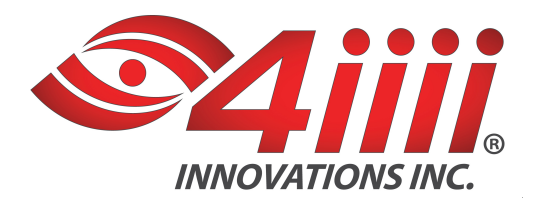

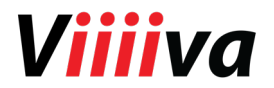

'Your Viiiiva Firmware has been updated successfully! You will now need to be reconnected for the new features to be activated. If you experience any problems reconnecting with your device, please go to your Phone's Bluetooth settings and disable and re-enable Bluetooth and then try connecting again from the app.

- v. Note: Once you upgrade, the default device name will become "Viiiiva" and you will have the option of changing it if running 4iiii Device Configuration app  $v1.2.0$ .
- 9. To enable a Feature:
	- i. To add a new feature to your Viiiiva, you will need to be running the app, connected to your Viiiiva and logged into your 4iiii account. Then go to the Web Store menu to make your selections.
	- ii. Once in the Web Store, select Features.
	- iii. Choose a feature to update by tapping on the "+" icon. (You may select more than one.).
	- iv. Once features are activated, you need to disconnect and reconnect your Viiiiva from the Viiiiva Configuration Menu.
- 10. To update Features:
	- i. If there are new features to update, you will be prompted with an alert on Viiiiva connection.
	- ii. If you choose to update features, select Continue. The app will display "Updating features..." and then "Feature update complete" when done.
	- iii. Your Viiiiva will restart and disconnect from app. You can reconnect to your Viiiiva by pressing the Connect button.
- 11. The last step requires you to re-connect to the Viiiiva and verify that the Viiiiva paired screen displays the latest firmware version and not the  $1.11.0$ . If  $1.11.0$  is still displayed as the Software Version, please re-attempt to upgrade to 2.0.0 using the steps outlined above.
- 12. You're ready to use your Viiiiva!

# **Need more support?**

**Contact us:** support@4iiii.com